# inscribe.

Inscribe ist die digitale Lösung zur kontaktlosen Anmeldung von Gästen & Teilnehmern.

Ermögliche anwesenden Personen die einfache, kontaktlose und sichere Kontaktdatenerfassung. Lege in wenigen Schritten Deinen Account und Deine Bereiche an.

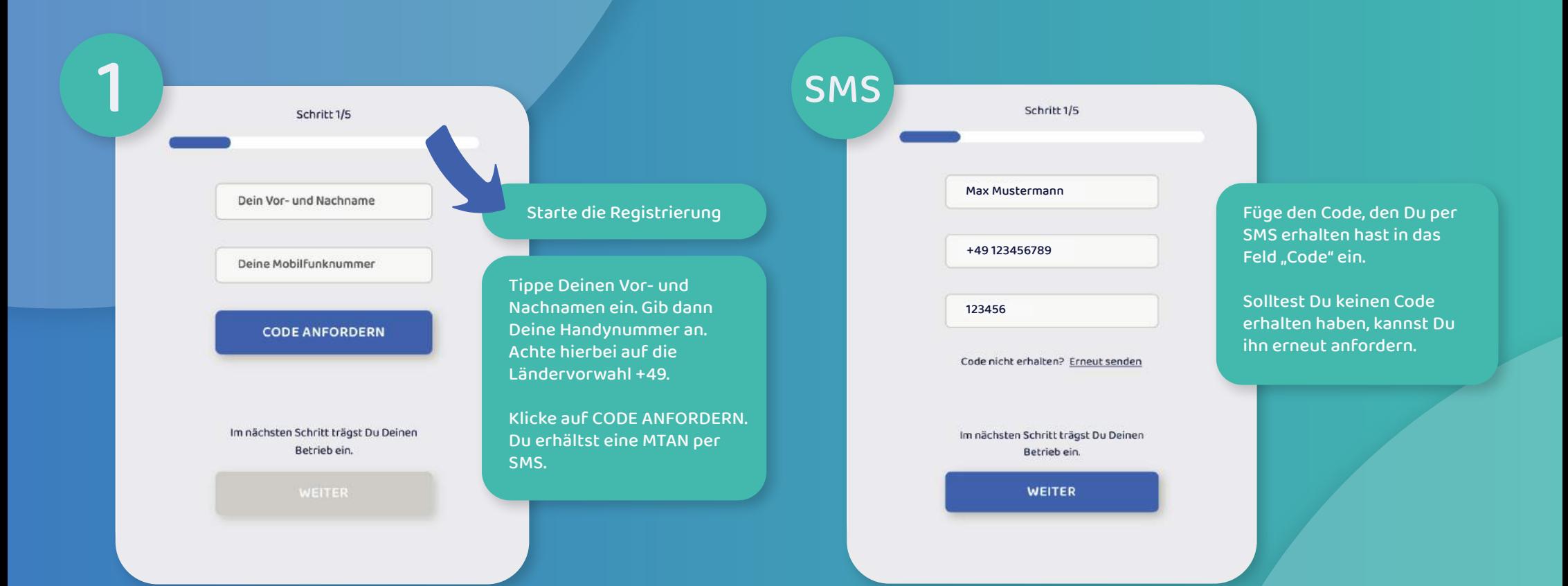

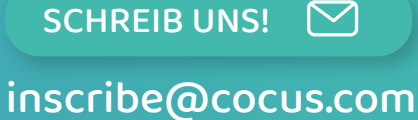

2

Schritt 2/5

#### Dein Betriebsname

Dein Bereich z.B. Innenbereich

#### Adresse

Straße und Hausnummer

#### **PLZ**

Ort

#### Zeitraum bis zur automatischen Abmeldung der Gäste

 $\overline{\mathbf{3}}$  $\frac{1}{2}$  Stunde/n  $\approx$ 

Jetzt erhälst Du Deinen persönlichen Zugangsschlüssel für Deine digitale Kundenliste.

**WEITER** 

Trage jetzt die Daten von Deinem Betrieb ein und den ersten Bereich den Du anlegen möchtest.

Manchmal vergessen die anwesenden Personen sich auszustragen. Hier kannst Du festlegen, wann sie automatisch ausgetragen werden.

#### Schritt 3/5

3

816534932c2b7154836 da6afc367695e6337db8a9218 23784c14378abed4f7d7

> **SCHLÜSSEL HERUNTERLADEN**

#### Wichtig:

#### Bitte speichere Dir diesen Schlüssel.

Dieser Schlüssel wird für die Einsicht Deiner digitalen Kundenliste benötigt und wird einmalig vergeben. Du kannst diesen Schlüssel nicht erneut herunterladen!

Im nächsten Schritt verifizierst Du Deinen Schlüssel durch erneute Eingabe.

Lade Deinen individuellen Schlüssel herunter.

Wichtig: Schlüssel aufbewahren! Der Schlüssel kann nicht wiederhergestellt werden!

Der Schlüssel wird meistens im "Download" Ordner angezeigt, nachdem er heruntergeladen wurde.

Du benötigst diesen Schlüssel, um auf Deine Gästelisten zuzugreifen.

Das macht unsere Lösung DSGVO konform.

### inscribe

 $\boldsymbol{\varDelta}$ 

Schritt 4/5

816534932c2b7154836 da6afc367695e6337db8a9218 23784c14378abed4f7d7

#### [1] Datei auswählen

Durch die Bestätigung Deines Schlüssels wird Dein individueller QR-Code generiert.

Diesen QR-Code können Deine Gäste scannen, um sich digital auf Deiner Liste einzutragen.

Diesen QR-Code kannst Du beliebig oft ausdrucken und aushängen.

#### **QR-CODE GENERIEREN**

Hast Du Deinen Schlüssel abgespeichert? Dann lade ihn hier erneut hoch, um ihn zu bestätigen.

Klicke danach auf QR-CODE GENERIEREN.

### 5

Schritt 5/5

Das ist Dein OR-Code für

#### Pizza Maxhausen

Verteile ihn gut sichtbar in Deinem Betrieb, damit Deine Gäste sich in Deine digitale Liste eintragen können.

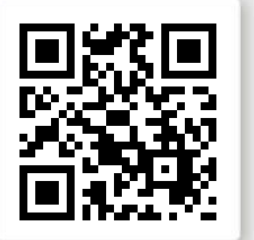

Bitte lade Dir die Bilddatei Deines QR-Codes herunter und speichere sie.

**HERUNTERLADEN** 

Das ist Dein individueller QR-Code für Deinen ersten Bereich. Lade ihn herunter und drucke ihn aus, damit sich Deine Gäste vor Ort mit Ihrem Smartphone eintragen können.

## inscribe.

Du hast die Registrierung abgeschlossen und bist nun auf Deinem Benutzerprofil

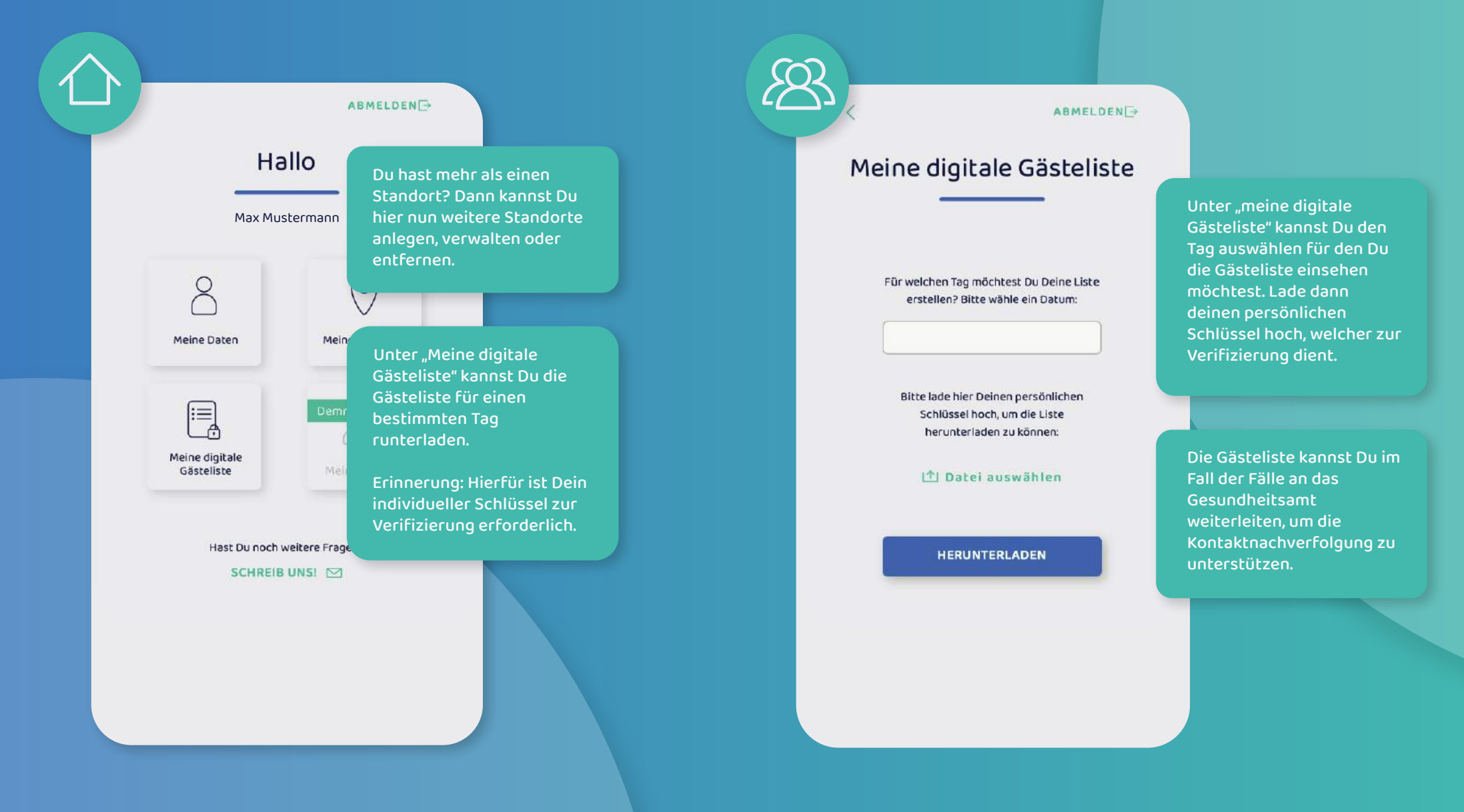

### inscribe

### [jetzt kostenlos loslegen](https://inscribe.cocus.com/)

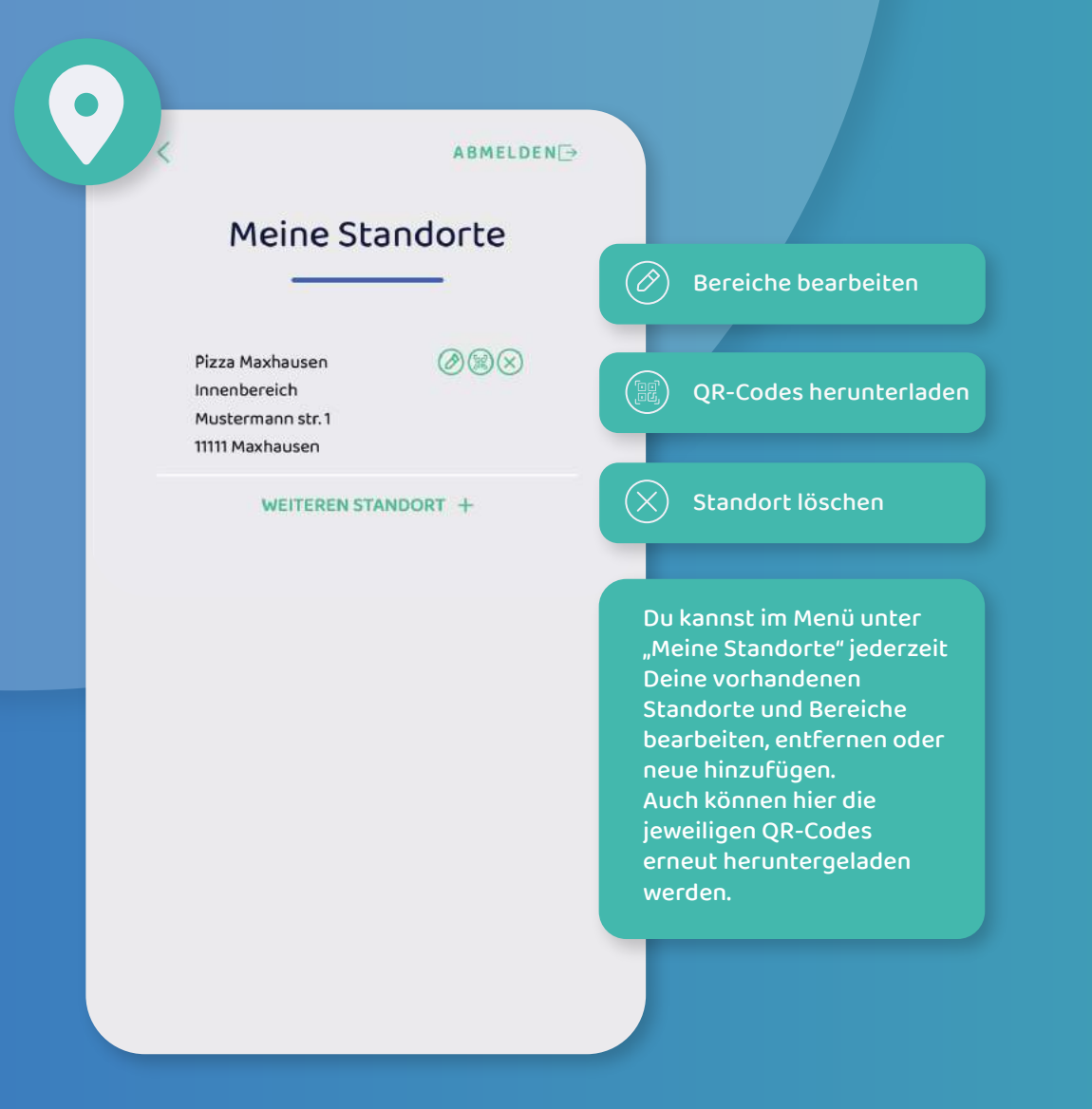

Wenn Du Deinen Standort löschst, kann dieser nicht wiederhergestellt werden und muss erneut angelegt werden! Auch die bereits erhobenen Daten von anwesenden Personen werden gelöscht! Sei Dir also 100% sicher, dass Du diese Bereiche bearbeiten Gästelisten nicht mehr brauchen wirst.

## *inscribe.*